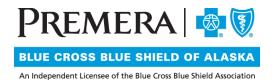

## Individual Plan Secure Provider Website Guide: Primary Care Provider (PCP) Roster

## **Guide Contents:**

| 1. | PCP | Roster | search  | <br> | <br> | 2 |
|----|-----|--------|---------|------|------|---|
| 2. | PCP | Roster | results | <br> | <br> | 3 |

## 1. PCP Roster search

1.1 In the drop-down menu under "Tools" on the top navigation bar, select "PCP Roster."

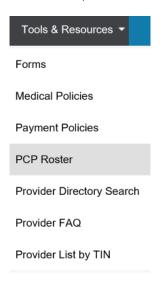

 $1.2\,$  Search for member assignments by provider assignment information and/or narrowing your search by Health Plan ID #.

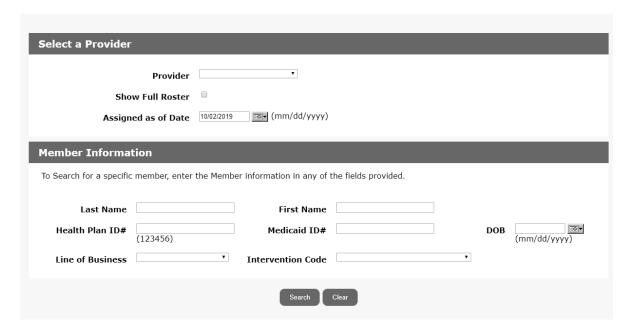

## 2. PCP Roster Results

2.1 After entering search criteria, your results will return at the bottom of the "Panel Roster" page.

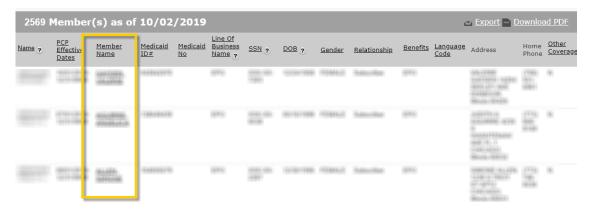

- The Member Name link will take you to the "Member Details" page.
- The Results page will show 10 results/page. To review other pages from your results, select the page number link below the result section.